## BAB 3

## METODE PENELITIAN

## 3.1 PERANGKAT YANG DIGUNAKAN

### 3.1.1 PERANGKAT KERAS (HARDWARE)

Perangkat keras yang akan digunakan pada penelitian ini menggunakan satu pc sebagai server dan satu pc sebagai client dengan spesifikasi sebagaimana terdapat pada tabel 3.1.

| Server | OS              | Ubuntu 22.04 LTS   |
|--------|-----------------|--------------------|
|        | Processor       | Intel Core i7-7700 |
|        | <b>RAM</b>      | 8 GB               |
|        | <i>Harddisk</i> | 100 GB (SSD)       |
| Client | OS              | Ubuntu 22.04. LTS  |
|        | Processor       | Intel Core i7-7700 |
|        | <b>RAM</b>      | 8 GB               |
|        | Harddisk        | 100 GB (SSD)       |

Tabel 3.1 Spesifikasi Perangkat Keras

### 3.1.2 PERANGKAT LUNAK (SOFTWARE)

Pada penelitian ini terdapat perangkat lunak yang digunakan yaitu perangkat virtual dan perangkat lunak tool dan aplikasi.

## 3.1.2.1 PERANGKAT VIRTUAL

Pada penelitian ini terdapat 3 perangkat virtual yang dibangun pada Ubuntu server yaitu: 1 load balancer dan 2 node docker swarm. Spesifikasi perangkat virtual tercantum dalam tabel 3.2.

| <b>LOAD BALANCER</b> | OS          | Debian  |
|----------------------|-------------|---------|
|                      | <b>vCPU</b> | 2 Core  |
|                      | <b>RAM</b>  | 2 GB    |
|                      | Harddisk    | $20$ GB |

Tabel 3.2 Spesifikasi Perangkat Virtual

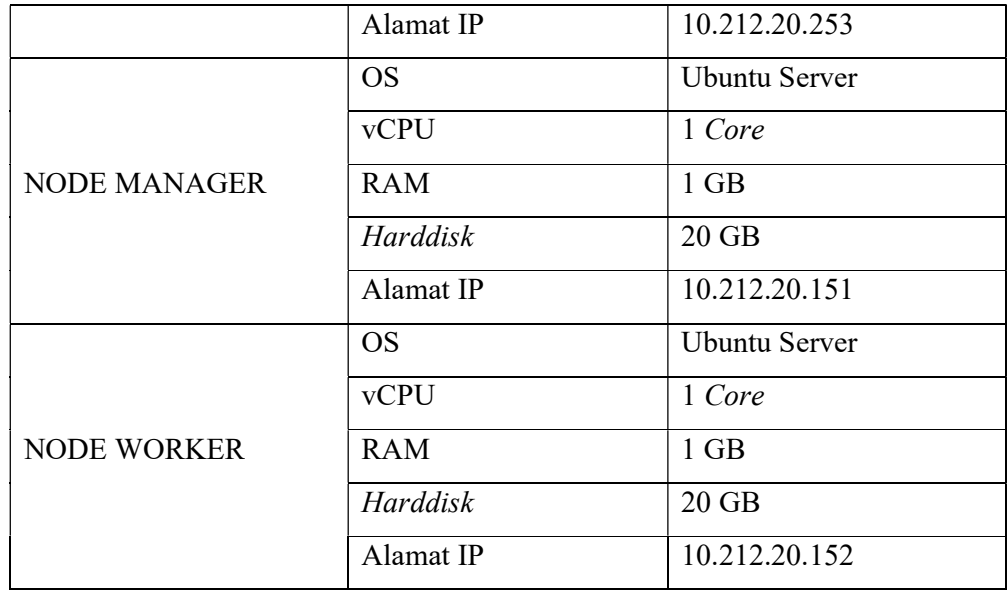

# 3.1.2.2 SOFTWARE TOOL DAN APLIKASI

Perangkat lunak sebagai tool dan aplikasi yang digunakan pada penelitian ini ditunjukkan pada tabel 3.3.

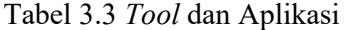

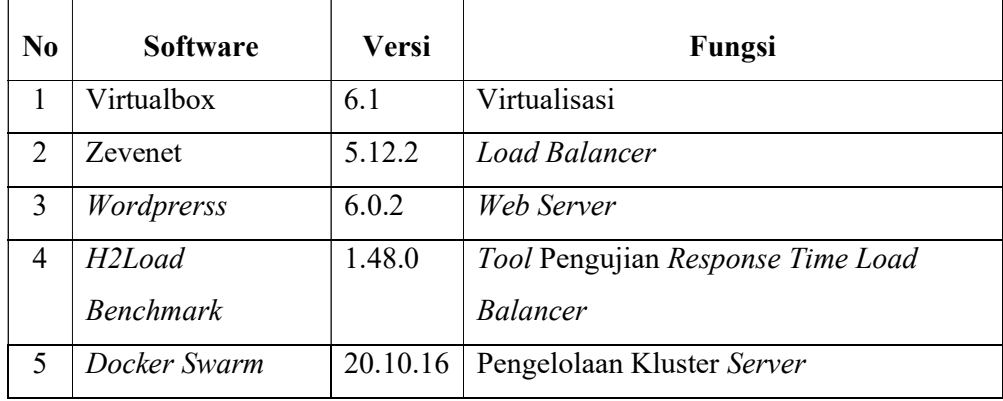

# 3.2 ALUR PENELITIAN

Penelitian ini dilakukan dengan melalui beberapa tahapan seperti pada diagram alur yang ditunjukkan pada gambar 3.1.

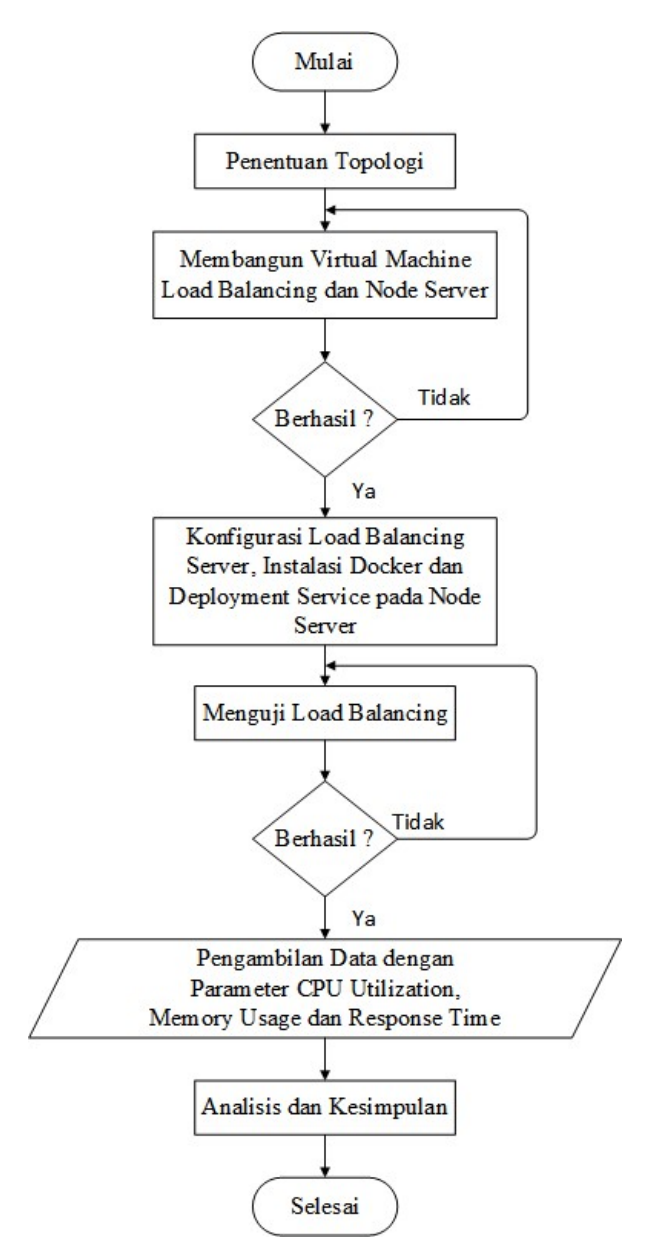

Gambar 3.1 Diagram Alur Penelitian

Gambar 3.1 menunjukkan diagram alur perancangan sistem dalam penelitian ini. Pertama-tama melakukan penentuan topologi yang akan digunakan sebagai dasar sebuah arsitektur jaringan load balancing. Selanjutnya melakukan instalasi load balancing dengan iso image zevenet ce 12.0.2 dan dua buah node server dengan iso image ubuntu server menggunakan virtual machine. Jika berhasil, Selanjutnya melakukan konfigurasi load balancing server dan melakukan instalasi docker pada node server kemudian melakukan deployment service berupa nginx. Jika konfigurasi load balancing server dan instalasi docker pada node server dan *deployment service* sudah berhasil langkah berikutnya adalah melakukan uji load balancing baik algoritma round robin maupun least connection dengan cara akses alamat IP load balancer melalui pc client. Langkah selanjutnya yaitu melakukan pengambilan data pada setiap parameter yang diuji. Untuk itu, penggunaan software tools h2load diperlukan dalam penelitian ini. Parameter yang diuji pada penelitian ini adalah CPU utilization, memory usage, dan response time. Parameter tersebut dapat menggambarkan tingkat kecepatan dan kehandalan web server dalam menangani request yang masuk. Setelah mendapatkan data dari parameter tersebut dilanjutkan dengan melakukan analisis terhadap data-data yang sudah diperoleh untuk mengetahui unjuk kerja load balancing web server berbasis container docker swarm dan kemudian bisa ditarik kesimpulan.

### 3.3 TOPOLOGI JARINGAN

Topologi jaringan yang digunakan pada penelitian ini terdiri dari 1 client yang digunakan untuk melakukan simulasi pengujian data, 1 server yang digunakan untuk membangun infrastruktur sistem load balancing menggunakan zevenet CE. Nantinya akan dibangun 3 virtual machine yaitu 1 load balancer yang berfungsi untuk mengatur beban trafik yang akan diberikan ke server dan 2 web server sebagai user interface layanan. Uraian tersebut dapat dilihat dalam topologi jaringan pada gambar 3.2.

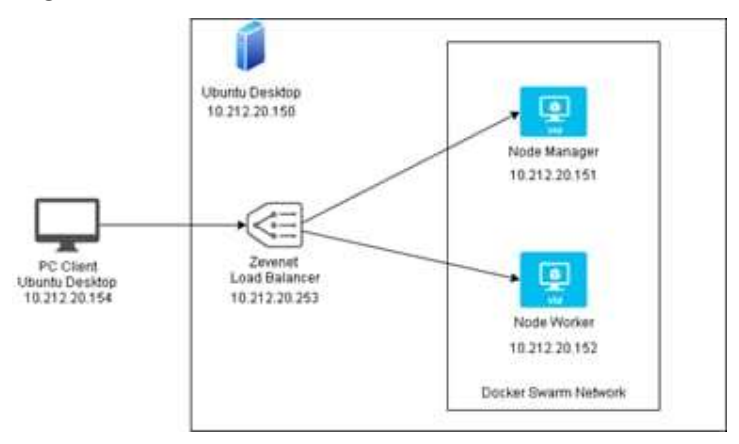

Gambar 3.2 Topologi Jaringan

#### 3.4 KONFIGURASI VIRTUAL MACHINE

### 3.4.1 INSTALASI LOAD BALANCING SERVER

Instalasi load balancing server dilakukan menggunakan virtualbox pada PC server. Load balancing server ini menggunakan iso image zevenet CE 5.12.2 yang diunduh melalui website zevenet. Pertama-tama lakukan pembuatan virtual machine load balancing server dengan virtualbox kemudian sesuaikan spesifikasi load balancing server sesuai dengan spesifikasi perangkat virtual pada tabel 3.2 dengan cara berikut untuk menyesuaikan jumlah vCPU:

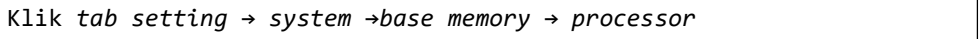

Selanjutnya agar virtual machine load balancing server dapat digunakan, maka perlu dipasang (instalasi) ISO image zevenet-ce yang dapat diunduh melalui situs https://zevenet.com/products/community Tampilan laman situs tersebut dapat diilustrasikan pada gambar 3.3.

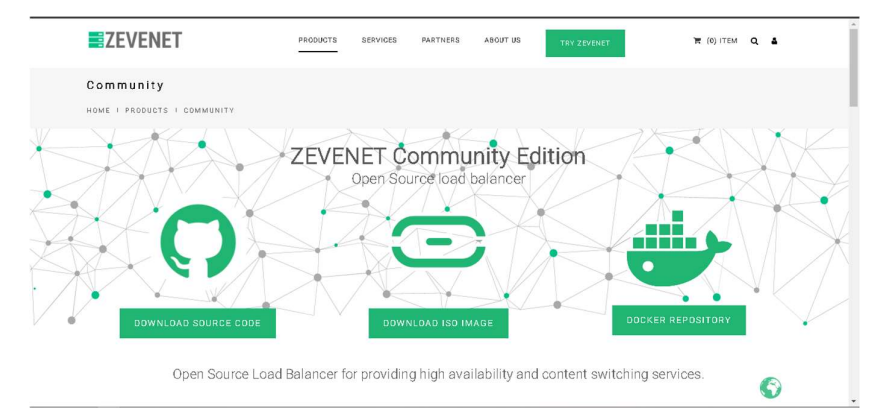

Gambar 3. 3 Tampilan situs zevenet

Dari tampilan situs pada gambar 3.3 tersebut, setelah zevenet ce berhasil dipasang maka akan muncul tampilan seperti pada gambar 3.4.

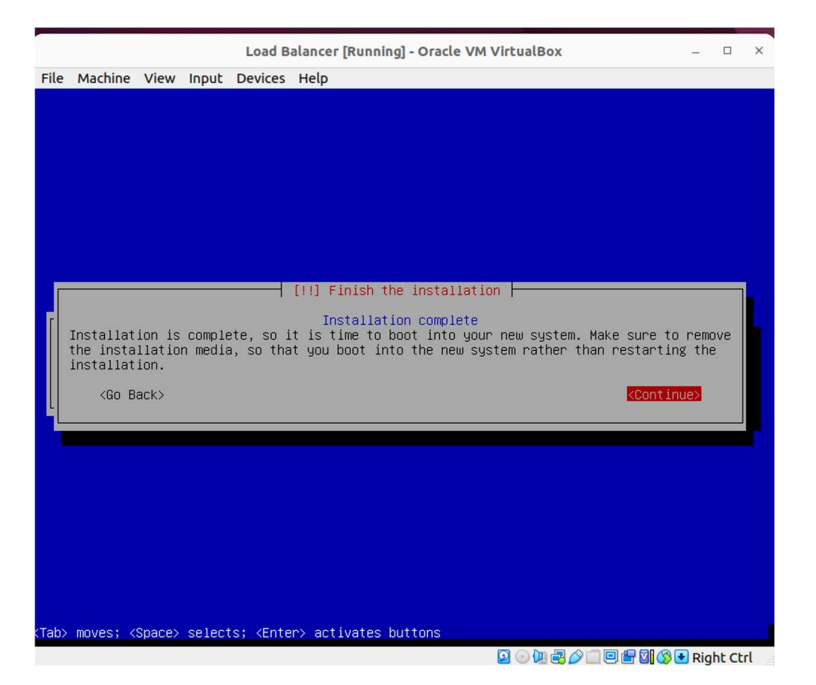

Gambar 3.4 Instalasi Zevenet CE telah selesai

## 3.4.2 INSTALASI NODE SERVER

Perlu dilakukan pembuatan virtual machine node server dengan virtualbox yang mana spesifikasi node manager dan node worker disesuaikan dengan spesifikasi perangkat virtual pada tabel 3.2. Selanjutnya perlu dilakukan konfigugrasi virtual machine manager dan worker agar dapat digunakan. Iso image ubuntu server 22.04 dibutuhkan untuk menjalankan node manager dan node worker. Iso image ubuntu server 22.04 dapat diunduh di situs https://ubuntu.com/download/server. Tampilan situs tersebut dapat diilustrasikan pada gambar 3.5

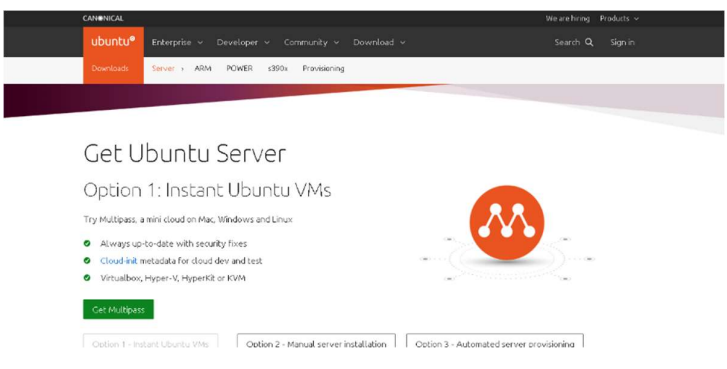

Gambar 3. 5 Tampilan situs ubuntu

Setelah virtual machine node manager dan node worker selesai dikonfigurasi, maka virtual machine kedua node tersebut dapat dijalankan dan menghasilkan tampilan seperti pada gambar 3.6.

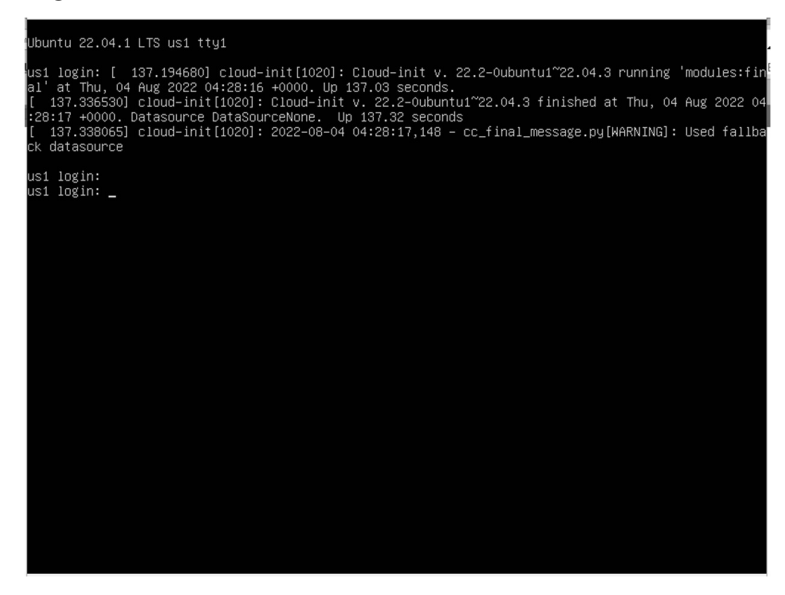

Gambar 3. 6 Tampilan Ubuntu Server pertama masuk

## 3.5 KONFIGURASI PERANGKAT

## 3.5.1 KONFIGURASI PC SERVER

## 1. Konfigurasi Load Balancer

Konfigurasi load balancer dilakukan memalui graphical user interface (GUI) dengan akses alamat ip load balancer yaitu https://10.212.20.253:444 melalui web browser. Tampian graphical user interface (GUI) dashboard zevenet dapat diilustrasikan pada gambar 3.7.

| EZEVENET<br>$=$                    |                                                                    |                                                                         | ▲■<br>$\Box$ loadbalancer     | $\bigoplus$ Language $\blacktriangledown$<br>$\frac{0}{2}$ root $\sqrt{ }$ |
|------------------------------------|--------------------------------------------------------------------|-------------------------------------------------------------------------|-------------------------------|----------------------------------------------------------------------------|
| $2\frac{1}{2}$ Dashboard ^         | <b>News ZEVENET</b>                                                |                                                                         |                               |                                                                            |
| Home                               | Professional<br>services                                           | Professional<br>products                                                | <b>News</b><br>Knowledge Base | Resources<br>Admin Guide CE 5.12                                           |
| LSLB<br>$\sim$                     | $\circ$<br><b>Technical Support</b>                                | ZNA Hardware Appliances                                                 | New subscription Plan!        | How to build a cluster                                                     |
| A Monitoring v                     | Consulting Services<br>$\blacktriangle$<br>Zevenet CE vCE released | $\frac{1}{\sqrt{2}}$ ZVA Virtual Appliances<br>ZBA Bare Metal Appliance | Follow us!                    | A How to configure APT<br>Enterprise differences                           |
| $H$ Network<br>$\ddot{\mathbf{v}}$ | Upgrade to Enterprise                                              | ZVNcloud multiprovider, LB<br>as a Service                              | $P$ $\theta$ in $P$ $\theta$  | Support Community                                                          |
| System<br>$\checkmark$             |                                                                    |                                                                         |                               |                                                                            |
|                                    | Dashboard ZEVENET Community                                        |                                                                         |                               |                                                                            |
|                                    | System stats                                                       | <b>System information</b><br>C                                          | Traffic<br>C                  | $C$ :                                                                      |
|                                    | CPU<br>1489914000422                                               | 1/100%<br>ZEVENET Version: 5.12.2<br>WebGLI Version: 109-5122           |                               | Interfaces                                                                 |

Gambar 3.7 Tampilan Dashboard Zevenet CE

Selanjutnya, dilakukan konfigurasi farms pada menu LSLB. Disini, farms round robin dan least connection ditambahkan. Daftar farms yang telah ditambahkan ditampilkan pada gambar 3.8.

| EZEVENET<br>$\equiv$                       |                        |                                          |                 | $\Box$ loadbalancer      | <b>ED</b> Language $\sim$<br>鱼目 | $\frac{0}{2}$ root $\rightarrow$                                |
|--------------------------------------------|------------------------|------------------------------------------|-----------------|--------------------------|---------------------------------|-----------------------------------------------------------------|
| $\therefore$ $\therefore$ Dashboard $\vee$ | $LSLB$ > Farms         |                                          |                 |                          |                                 | Ð                                                               |
| $\bigoplus$<br>LSLB<br>$\hat{\phantom{a}}$ | <b>LSLB</b> farms list |                                          |                 |                          |                                 |                                                                 |
| Farms<br>SSL certificates                  | Create farm            | C Restart<br>$\blacktriangleright$ Start | <b>III</b> Stop | Delete                   | Search                          | $\alpha$                                                        |
| Let's Encrypt                              | $\Box$                 | Name                                     | Profile         | Virtual IP               | Virtual port                    | Status                                                          |
| A Monitoring v                             | $\Box$                 | LeastConnection                          | I4xnat          | 10.212.20.253            | 8000                            | $\bullet$                                                       |
| $\Box$ Network<br>$\checkmark$             | $\Box$                 | RoundRobin                               | I4xnat          | 10.212.20.253            | 8000                            | $\bullet$                                                       |
| X System<br>$\checkmark$                   |                        |                                          |                 | items per page: $10 - 7$ | $1 - 2$ of 2                    | $\vert \langle \quad \langle \quad \rangle \quad \rangle \vert$ |
|                                            |                        |                                          |                 |                          | Backend added.                  | $\times$                                                        |

Gambar 3.8 Tampilan Daftar farms yang telah dibuat

Selanjutnya, perlu ditambahkan backends pada masing-masing farms. Backend yang didaftarkan adalah alamat ip manager yaitu 10.212.20.151 dan alamat ip worker yaitu 10.212.20.152. backend yang telah ditambahkan dapat dilihat pada gambar 3.9 untuk algoritma round robin dan 3.10 untuk algoritma least connection.

**Backends** 

| <b>Create backend</b><br>÷.          | Enable maintenance (drain mode) |      |              | S Enable maintenance (cut mode) |                                                                              |               |
|--------------------------------------|---------------------------------|------|--------------|---------------------------------|------------------------------------------------------------------------------|---------------|
| $\triangleright$ Disable maintenance | 亩<br>Delete                     |      |              |                                 | Search                                                                       |               |
|                                      | IP                              | Port | Max. Conns 个 | Priority                        | Weight                                                                       | <b>Status</b> |
|                                      | 10.212.20.151                   | 8000 | $\mathbf 0$  |                                 | 1                                                                            |               |
|                                      | 10.212.20.152                   | 8000 | $\mathbf 0$  |                                 |                                                                              |               |
|                                      |                                 |      |              |                                 | Items per page: 10 $\rightarrow$ 1-2 of 2 $ \langle \langle \rangle \rangle$ |               |

Gambar 3. 9 Daftar Backend Algoritma Round Robin

| <b>Backends</b>                     |                                 |      |              |                                                |              |                                                                             |
|-------------------------------------|---------------------------------|------|--------------|------------------------------------------------|--------------|-----------------------------------------------------------------------------|
| <b>Create backend</b><br>Ŧ          | Enable maintenance (drain mode) |      |              | S Enable maintenance (cut mode)                |              |                                                                             |
| Disable maintenance<br>$\mathbb{P}$ | î<br>Delete                     |      |              |                                                | Search       |                                                                             |
|                                     | IP                              | Port | Max. Conns   | Priority                                       | Weight       | <b>Status</b>                                                               |
|                                     | 10.212.20.151                   | 8000 | $\mathbf{0}$ | 1                                              | 5            |                                                                             |
|                                     | 10.212.20.152                   | 8000 | $\mathbf 0$  | 1                                              | 5            |                                                                             |
|                                     |                                 |      |              | $\overline{\phantom{a}}$<br>Items per page: 10 | $1 - 2$ of 2 | $\begin{array}{ccccccccc} & \times & & \times & & \times \end{array}$<br>>1 |

Gambar 3. 10 Daftar Backend Algoritma Least Connection

2. Konfigurasi node manager dan node worker (node server)

Setelah ubuntu server 22.04 berhasil terinstall langkah selanjutnya adalah dilakukan instalasi docker melalui terminal dengan perintah sebagai berikut:

```
#sudo apt-get update 
#sudo apt-get install \ 
 ca-certificates \ 
 curl \ 
 gnupg \ 
 lsb-release 
#sudo mkdir -p /etc/apt/keyrings 
#sudo curl -fsSL https://download.docker.com/linus/ubuntu/gps | sudo
gpg --dearmor -o /etc/apt/keyrings/docker.gpg 
#sudo echo \ 
           [arch=$(dpkg –print-architectur) signed-
by=/etc/apt/keyrings/docker.gpg] https://download 
.docker.com/linux/ubuntu \ 
$(lsb_release -cs) stable" | sudo tee 
/etc/apt/sources.list.d/docker.list > /dev/null 
#sudo apt-get update 
#sudo apt-get install docker-ce docker-ce-cli containerd.io docker-
compose-plugin
```
Docker yang telah berhasil diinstall perlu dilakukan verifikasi seperti pada gambar 3.11.

#### root@skripsmanager1:/home/manager1# docker --version Docker version 20.10.17, build 100c701

Gambar 3. 11 Versi Docker

Selanjutnya dibangun sebuah docker swarm cluster dengan cara node server

dijadikan node manager dan node worker dengan perintah:

#sudo docker swarm init

Konfigurasi demikian dilakukan pada node manager. Sedangkan node worker dilakukan konfigurasi dengan perintah sebagai berikut:

```
#sudo docker swarm join –token SWMTKN-1-
3n9r7bn9jp3i9h6bp4ejrukfkjme692zc43ivt78da24p11d72-
eif5l2boex6tjqwqqc6p6x0oi 10.212.20.151:2377
```
sehingga terbentuk sebuah docker swarm cluster dengan satu node manager dan satu node worker. Kedua node telah terdaftar dalam cluster dengan melihat kolom manager status dengan perintah:

#sudo docker node ls

maka akan muncul keterangan seperti pada gambar 3.12.

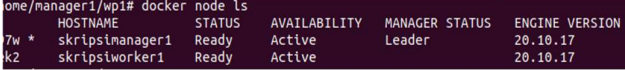

Gambar 3. 12 Informasi Node dalam satu kluster

3. Deployment service

Deployment service dilakukan pada node manager dengan perintah berikut:

```
# mkdir wordpress 
# cd wordpress/
```
Perintah diatas digunakan untuk membuat folder wordpress dan berpindah ke dalam folder wordpress tersebut. Selanjutnya dibuat file docker compose di dalam folder wordpress dengan perintah berikut:

```
# nano wordpress.yaml
```
restart: always

Isi file docker compose tersebut adalah sebagai berikut:

```
version: "3.9"
services:
   db:
     image: mysql:latest
     volumes:
       - db_data:/var/lib/mysql
     restart: always
     environment:
      MYSQL ROOT PASSWORD: somewordpress
       MYSQL_DATABASE: wordpress
       MYSQL_USER: wordpress
       MYSQL_PASSWORD: wordpress
   wordpress:
     depends_on:
       - db
     image: wordpress:latest
     volumes:
       - wordpress_data:/var/www/html
     ports:
       - "8000:80"
```

```
 restart: always
     environment:
       WORDPRESS_DB_HOST: db
       WORDPRESS_DB_USER: wordpress
       WORDPRESS_DB_PASSWORD: wordpress
       WORDPRESS_DB_NAME: wordpress
volumes:
   db_data: {}
  wordpress data: {}
```
Selanjutnya dilakukan deployment service dengan perintah sebagai berikut:

#sudo docker stack deploy -c wordpress.yaml wordpress

cek service yang berjalan dengan cara:

#sudo docker service ls

maka akan muncul daftar service yang sedang berjalan seperti pada gambar 3.13.

PORTS IMAGE<br>mysql:latest<br>wordpress:lat replicated<br>ceplicated  $\frac{1}{1}$ 

Gambar 3.13 Informasi service yang sedang berjalan

Selanjutnya, dilakukan scale up container wordpress agar terdapat masing-masing satu container pada node manager dan node worker dengan perintah berikut:

#sudo docker service scale wordpress\_wordpress=2

Kemudian dilakukan kembali pengecekan service yang sedang berjalan, maka akan muncul daftar service yang baru seperti pada gambar 3.14.

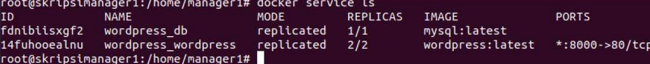

Gambar 3.14 Informasi Service yang sedang berjalan setelah dilakukan scale up

Selanjutnya, dilakukan uji akses web server melalui web browser pc client dengan alamat ip node manager yaitu http://10.212.20.151:8000 dan ip node worker yaitu http://10.212.20.152:8000. Maka akan ditampilkan halaman web seperti pada gambar 3.15 untuk node manager dan 3.16 untuk node worker.

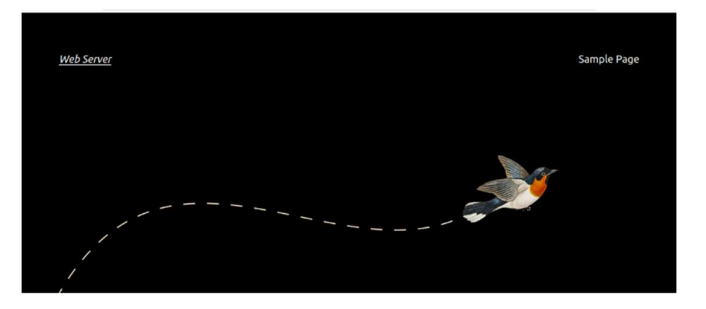

Hello world!

Gambar 3. 15 Tampilan Halaman Web Node Manager

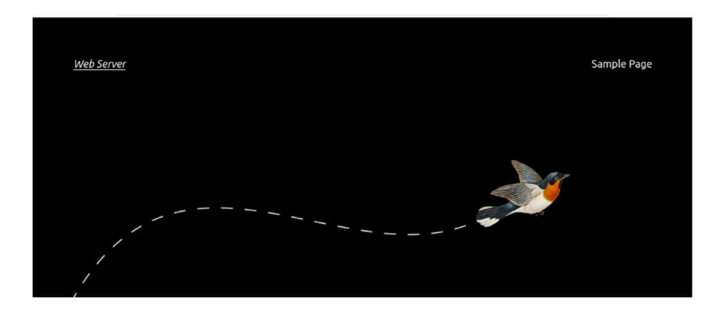

Hello world!

Gambar 3. 16 Tampilan Web Node Worker

## 3.5.2 KONFIGURASI PC CLIENT

Pertama-tama lakukan konfigurasi alamat IP pada sisi pc *client* dengan menggunakan perintah sebagai berikut:

#ip addr add [10.212.20.154] dev enp0s3

Selanjutnya, lakukan instalasi perangkat lunak penguji h2load benchmark pada pc client melalui terminal dengan perintah sebagai berikut:

#sudo apt-get install nghttp2

### 3.6 PENGUJIAN LOAD BALANCER

Uji coba dilakukan dengan menggunakan h2load benchmark yaitu dengan cara memberikan 5000 koneksi dengan 1000 konkurensi dari PC client ke alamat IP load balancer dan portnya yaitu http://10.212.20.253:8000. Hasil uji coba algoritma round robin terdapat pada gambar 3.17. Dari gambar 3.17 terdapat beberapa kolom yaitu kolom IP yang berisi informasi IP node manager yaitu 10.212.20.151 dan IP node worker yaitu 10.212.20.155, kolom port berisi informasi port dari node manager dan node worker yaitu 8000, kolom establish conns berisi informasi jumlah koneksi yang sedang dilayani oleh node manager dan node worker yaitu masing-masing 500 koneksi untuk kedua node, kolom pending conns berisi informasi tentang banyaknya koneksi yang tertunda pada node manager dan node worker, dan kolom status berisi informasi tentang kondisi node manager dan node worker yaitu warna hijau yang berarti kedua node tersebut aktif. Sedangkan hasil uji coba algoritma least connection terdapat pada gambar 3.18. sama dengan gambar 3.17, pada gambar 3.18 terdiri dari beberapa kolom, hanya saja pada kolom establish conns terdapat nilai yang berbeda dari gambar 3.17, yaitu 491 koneksi dilayani oleh node manager dan 500 dilayani oleh node worker. Dari kedua gambar tersebut dapat diketahui bahwa kedua algoritma telah berjalan sebagaimana seharusnya.

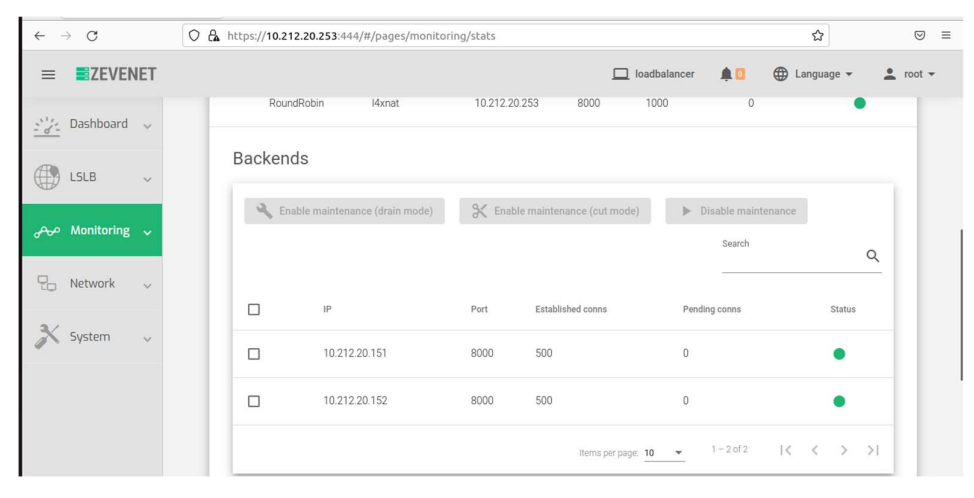

Gambar 3.17 Uji Coba Algoritma Round Robin

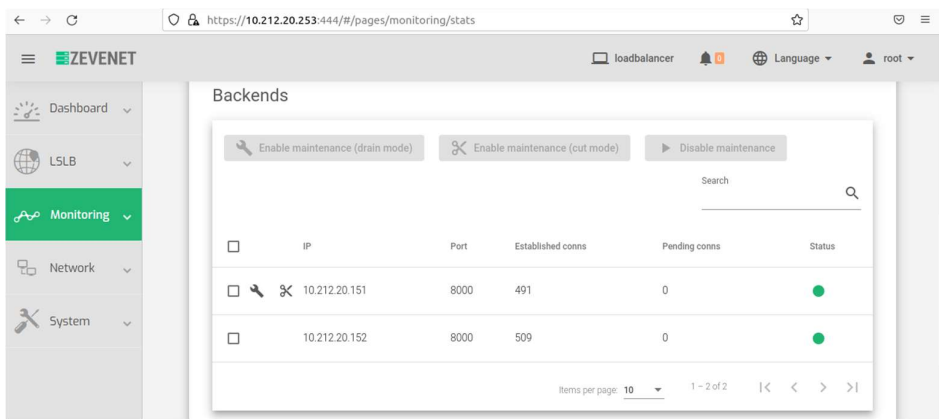

Gambar 3.18 Uji Coba Algoritma Least Connection

### 3.6.1 PENGUJIAN MELALUI BROWSER CLIENT

Uji coba dilakukan dengan mengakses alamat IP load balancer yaitu http://10.212.20.253:8000 melalui web browser client. Pada saat mengakses alamat ip load balancer secara otomatis akan terhubung dengan laman web server yang sudah ditambahkan sebagai backend pada server load balancer. Jika berhasil, server load balancer akan meneruskan request yang diterima ke web server dan web server akan merespon request tersebut dengan menampilkan halaman web. Tampilan web server dapat dilihat pada gambar 3.19.

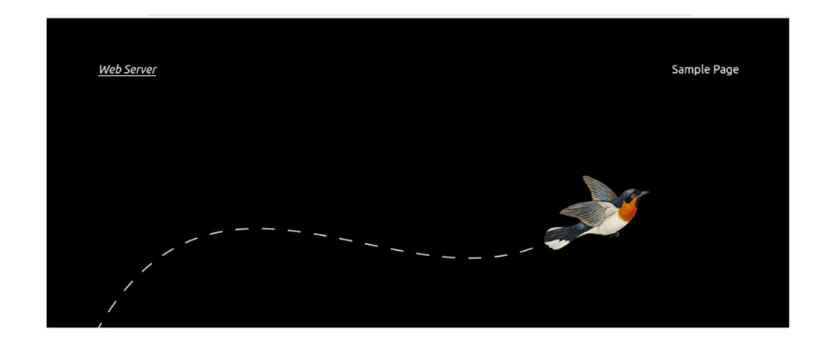

Hello world!

Gambar 3. 19 Tampilan web server

## 3.6.2 PENGUJIAN MELALUI H2LOAD BENCHMARK

Pengujian load balancing menggunakan software h2load benchmark dengan perintah sebagai berikut:

H2load -n 500 -c 100 --h1 http://10.212.20.253:8000/

Keterangan:

- 1.  $-n = Opsi$  ini digunakan untuk menentukan total *request* yang akan diberikan saat pengujian.
- 2.  $-c = Opsi$  ini digunakan untuk menentukan total *concurrent request* (*request* bersamaan) dalam satu waktu.
- 3. --h1 = opsi ini digunakan untuk menentukan versi protocol HTTP/1.1

## 3.6.2.1 HASIL RESPONSE TIME

Baris Time to  $I^{st}$  byte dan kolom mean pada hasil h2load benchmark menunjukkan nilai response time yang dapat dilihat pada gambar 3.20.

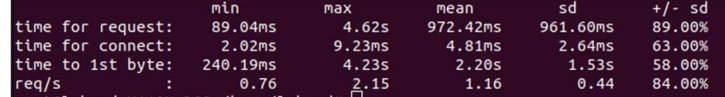

Gambar 3.20 Hasil Response time di h2load benchmark

## 3.6.2.2 HASIL CPU UTILIZATION DAN MEMORY USAGE

Dengan menggunakan perintah docker stats pada masing-masing node maka akan diperoleh gambaran seperti pada gambar 3.21.

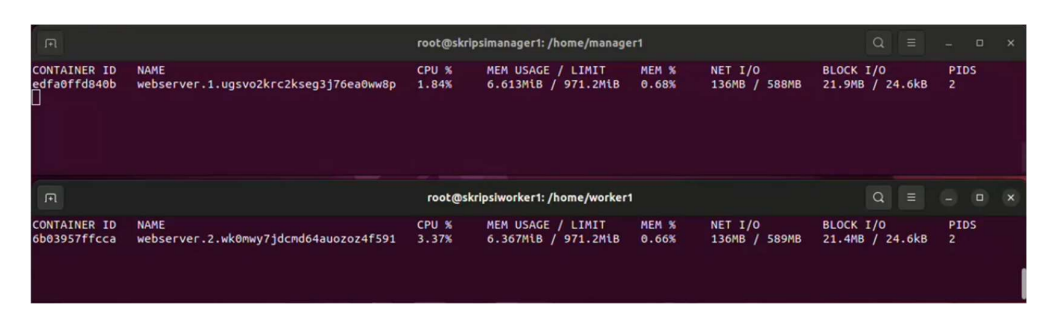

Gambar 3.21 Hasil CPU Utilization dan Memory Usage

Pada gambar 3.21, terdapat beberapa kolom yaitu Container ID yang berisi informasi tentang ID kontainer, kolom name yang berisi tentang nama kontainer, CPU % yang berisi informasi tentang persentase penggunaan CPU yang dipakai oleh container, kolom MEM USAGE / LIMIT berisi informasi tentang banyaknya memory atau memory usage yang dipakai oleh kontainer dalam satuan megabyte (MB), kolom MEM % berisi informasi tentang persentase *memory* yang digunakan oleh kontainer, kolom NET I/O berisi informasi tentang banyaknya data yang dikirim dan diterima oleh kontainer melalui network interfacenya, kolom BLOCK I/O berisi informasi tentang banyaknya data yang telah dibaca dan ditulis oleh kontainer dari blok perangkat di host, kolom PIDs berisi informasi tentang banyaknya proses atau thread yang dibuat oleh container.

### 3.7 SKENARIO PENGUJIAN

Seluruh virtual machine yang sudah dikonfigurasi melalui console diantaranya adalah load balancing sebagai pembagi beban web server, web server yang digunakan untuk menampilkan service kepada client yang sudah dilakukan deployment nginx. Personal Computer client berfungsi untuk menjalankan aplikasi tool h2load benchmark untuk mengirimkan request atau beban trafik ke sistem load balancing. Parameter response time dapat dilihat pada baris time to first byte pada h2load benchmark, kemudian untuk parameter CPU Utilization, Memory Usage didapatkan pada vtop yang berjalan pada masing-masing node. Pengujian kali ini bertujuan untuk mengetahui unjuk kerja layanan sistem load balancing pada masing-masing algoritma. Peneliti akan melakukan pengujian sebanyak tiga skenario. Pada masing-masing skenario dilakukan pengujian sebanyak 20 kali sehingga didapatkan nilai rata-rata pada parameter *response time* dan nilai tertinggi pada parameter CPU Utilization dan memory usage. Pengujian pemberian beban

dilakukan dengan software h2load benchmark yang kemudian hasil datanya akan dilihat melalui h2load benchmark yang terinstall pada pc client dan perintah docker stats yang pada node manager dan node worker. Jumlah koneksi merupakan total koneksi yang diberikan oleh client ke server sedangkan konkurensi adalah jumlah koneksi bersamaan yang dilakukan oleh client dalam satu waktu tertentu. Jumlah beban koneksi yang diberikan ditunjukkan pada tabel 3.4.

| No | Jumlah Koneksi | Konkurensi | Banyaknya Pengujian |
|----|----------------|------------|---------------------|
|    | 500            | 100        | 20                  |
|    | 2000           | 400        | 20                  |
|    | 5000           | 1000       |                     |

Tabel 3.4 Jumlah Beban Koneksi dan Banyaknya Pengujian